## **Instructivo para carga de notas de alumnos de intercambio.**

A partir del segundo semestre de 2019 será posible cargar las notas de los parciales de los alumnos de intercambio en la página de cada una de las cátedras.

Para ello es menester que el alumno de intercambio esté inscripto en la asignatura mediante el enlace que a tal efecto está disponible en la página de la facultad durante los períodos de inscripción.

## 1.- *cómo acceder a la información del alumno*.

Los docentes con permiso para administrar el sitio web de la cátedra: <https://www.ing.unlp.edu.ar/catedras/>

podrán ingresar (en modo administrador), para obtener los datos de los alumnos de intercambio inscriptos en la materia.

Para ingresar como administrador es necesario acceder al enlace https://www.ing.unlp.edu.ar/administracion :

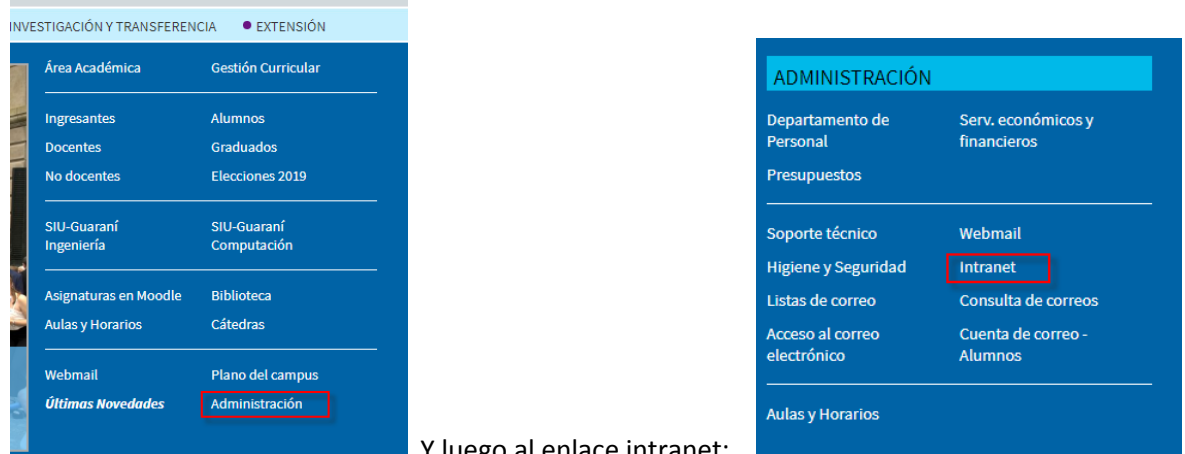

Y luego al enlace intranet:

Se deberá ingresar número de DNI y clave, a los efectos de acceder a la intranet:

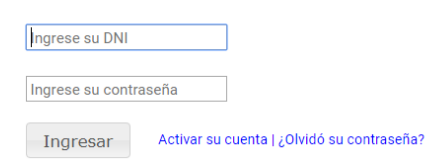

Una vez allí, se deber seleccionar el ícono "cátedras":

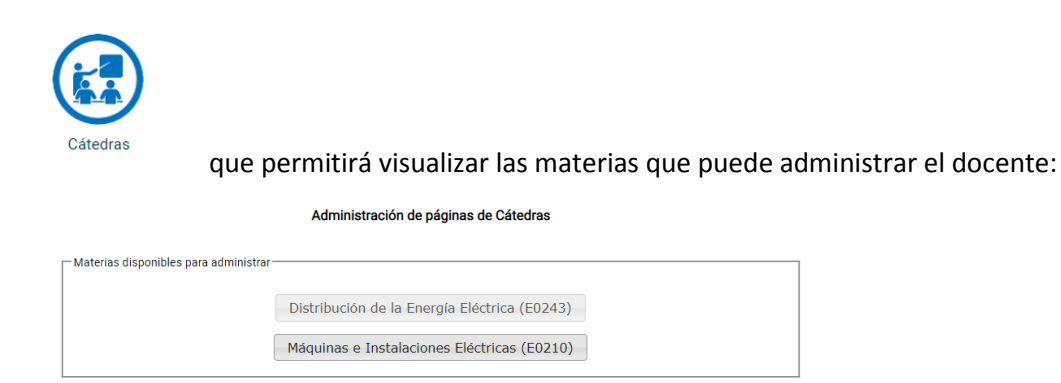

Al seleccionar el nombre de la asignatura, en el menú de la izquierda, aparecerá el enlace "alumnos de intercambio" (entre paréntesis se indica el número de tales alumnos inscriptos en la materia). Al seleccionar ese enlace se listan los alumnos inscriptos.

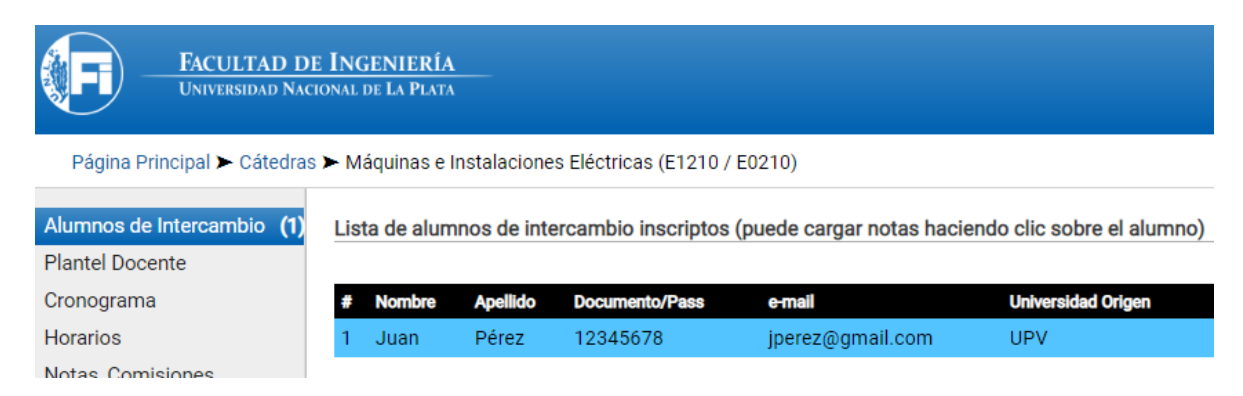

## 2.- *carga de notas de parciales rendidos por alumnos de intercambio*:

Para cargar las notas se debe seleccionar el nombre del alumno, con un click del mouse, lo que dará origen a un desplegable, en el que deberá ingresarse una descripción del tipo de examen y la nota. Acto seguido se podrá guardar en la base de datos.

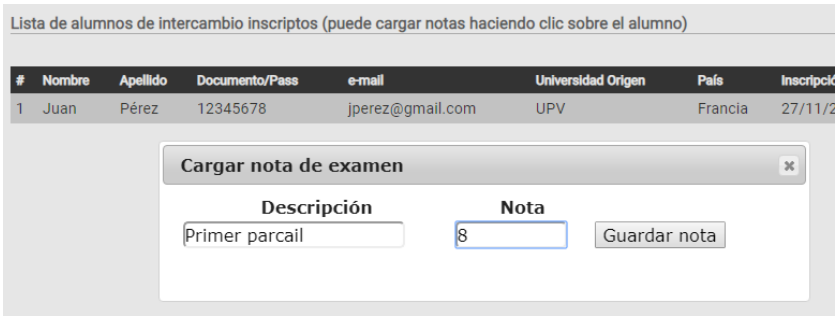

## Lo que permitirá visualizar las distintas notas como se muestra en la siguiente figura:

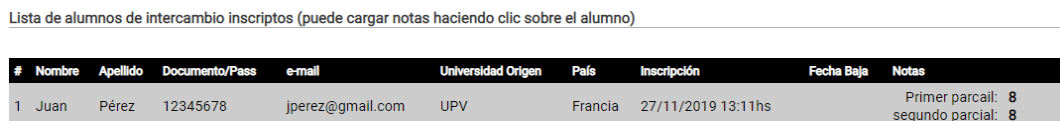

Toda esta información estará disponible para que la Secretaría Académica, pueda generar el certificado final de notas. La nota que se volcará en ese certificado se calculará como promedio de las notas disponibles, salvo que el docente indique, por ejemplo en la columna de notas: "Nota final: X", como se aprecia en la siguiente figura:

Lista de alumnos de intercambio inscriptos (puede cargar notas haciendo clic sobre el alumno)

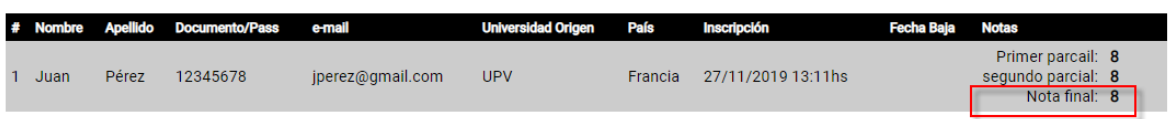